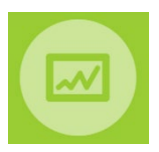

### **MMOG.np - Quick start guide**

**Full User Manuals with detailed instructions for Set-Up are available [here](https://www.odette.org/mmognp/mmog.pdf)**

# **Note: Existing users who are upgrading from Version 5 to Version 6 [click here](https://www.odette.org/mmognp/mmog_upgrading_v5_v6.pdf)**

**Global support** is provided by email at [mmog@odette.org.](mailto:mmog@odette.org) Please explain your request in English and attach screenshots if necessary. **Regional User Support** In China Email [cs@cedex.cn](mailto:cs@cedex.cn) Phone +86 10 6243 2520 Wechat cedex001 In North America Email mmogle help desk@basics-llc.com Web <https://basics-llc.com/mmog-le-help-desk/>

To set up your MMOG.np Ecosystem connect to **[www.mmogle.com](http://www.mmogle.com/)** and follow the steps below:

### **Step 1 – Confirm that your licence purchase has been completed**

Enter the Payment Confirmation Code you have received in the Licence Order Confirmation email from Odette and click on "New account"

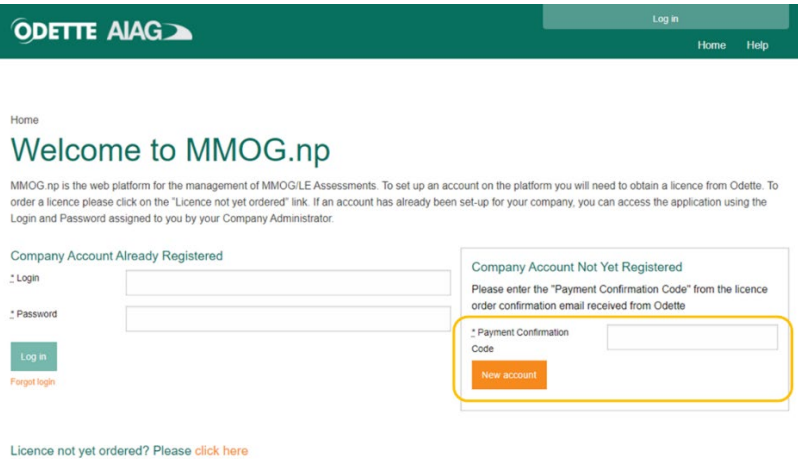

**Step 2 - Register your MMOG.np account**

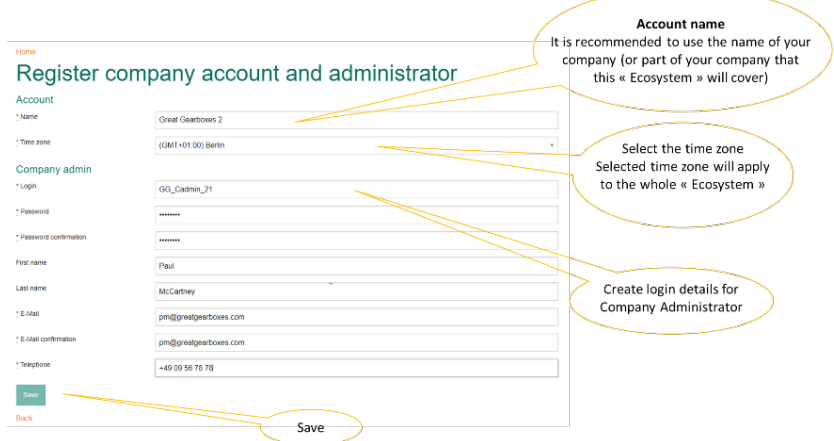

#### **Step 3** – **Activate the licence for your account on MMOG.np**

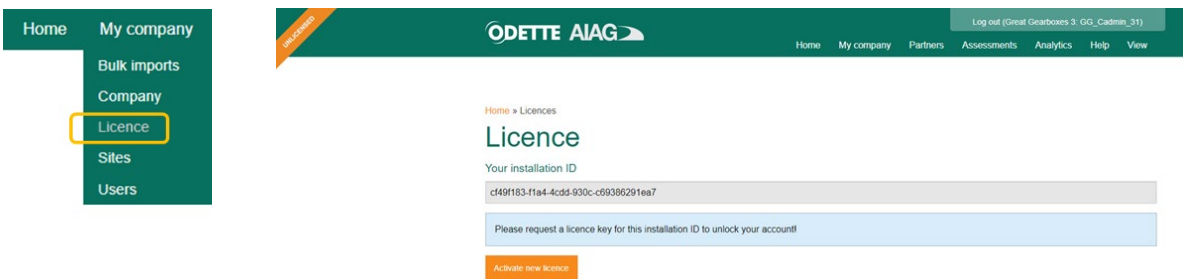

Enter the Licence Activation Key (LAK) you have received with the Licence Order Confirmation email from Odette and click on "Apply"

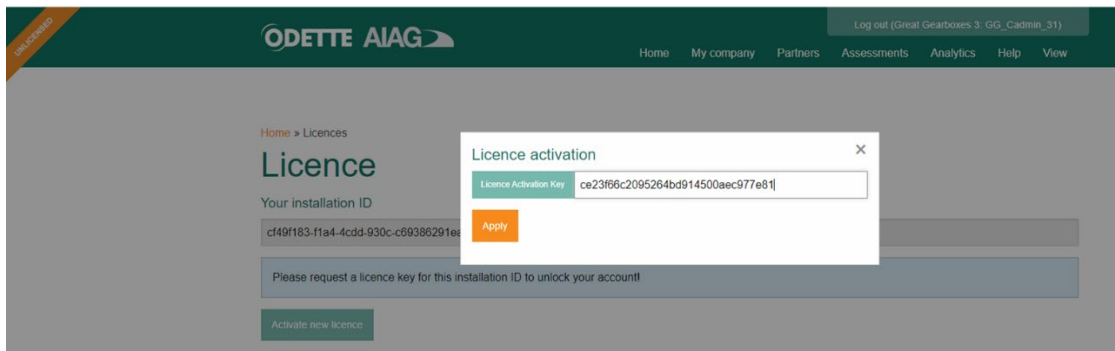

You have now successfully activated the licence for your account!

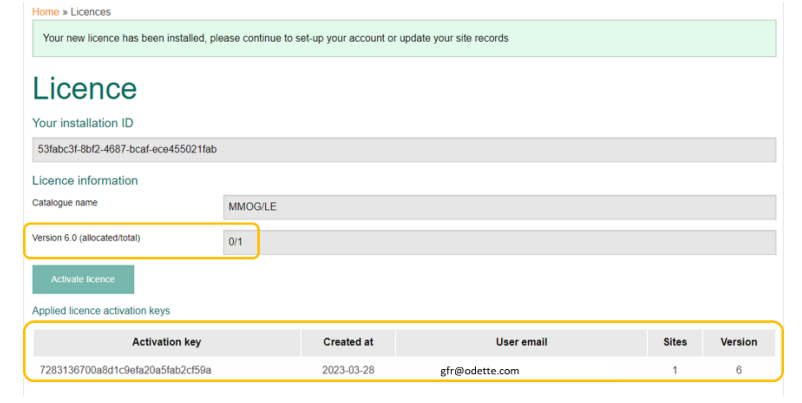

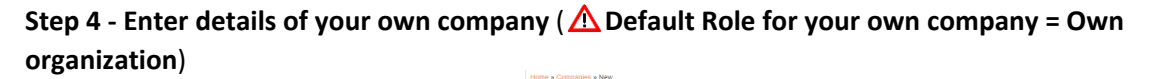

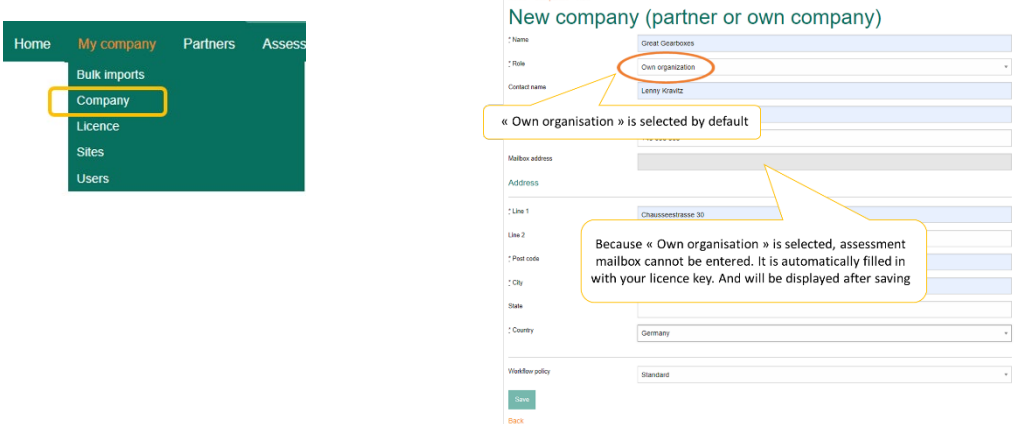

#### **Step 5 - Create at least one site (New site) for your company**

*( You must have already activated your licence and created own company record – see above)* 

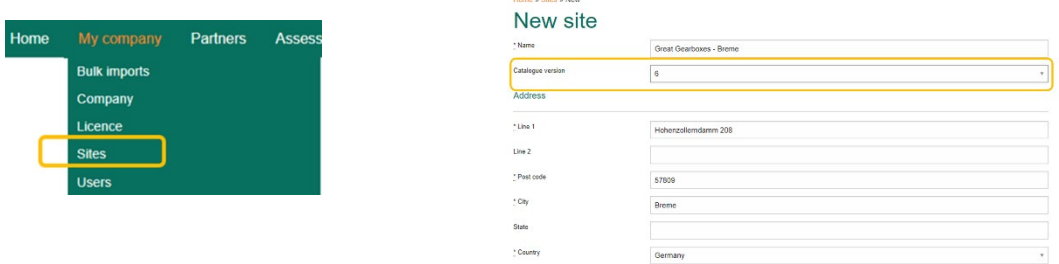

When you create site(s), don't forget to allocate the catalogue version to your site(s)!

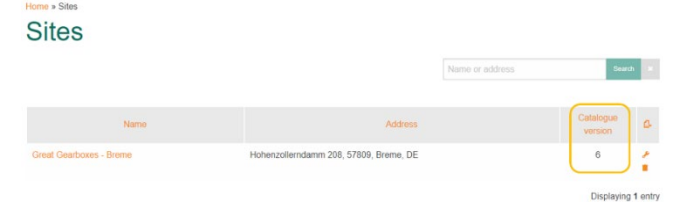

#### **Step 6 - Create other users (New user) for your company if needed and allocate appropriate roles**

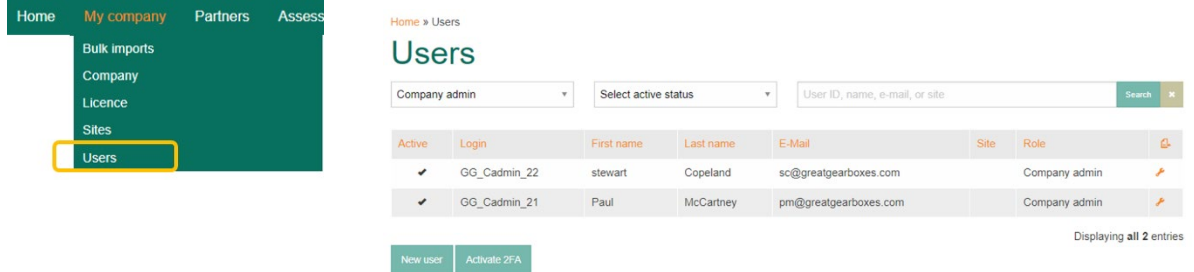

### **Step 7 - Import catalogue(s)**

Select the Catalogue Version and Language from the list and import it. You should import the English language (en) catalogue first. You can then import as many languages as you need for each Version.

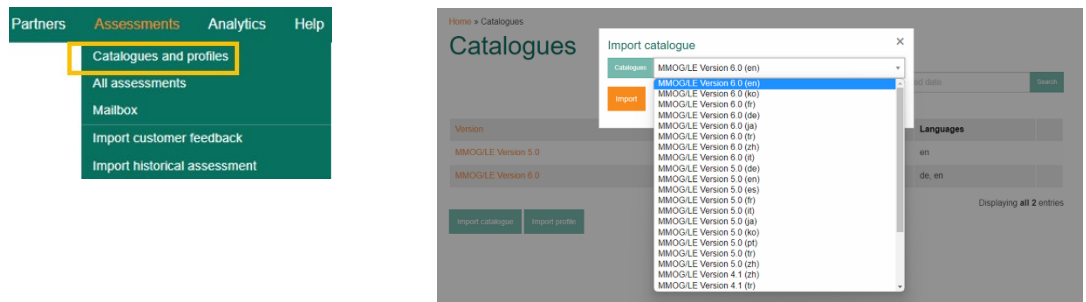

*MMOG v6 licence covers the use of Catalogues v6, v5 and v4.1*

(Default profile for each catalogue is FULL, **If required**, import Basic Profile(s) to the application)

Language abbreviations for MMOG/LE catalogues :

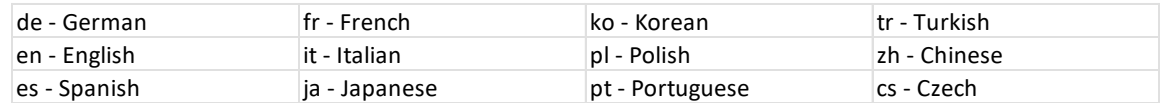

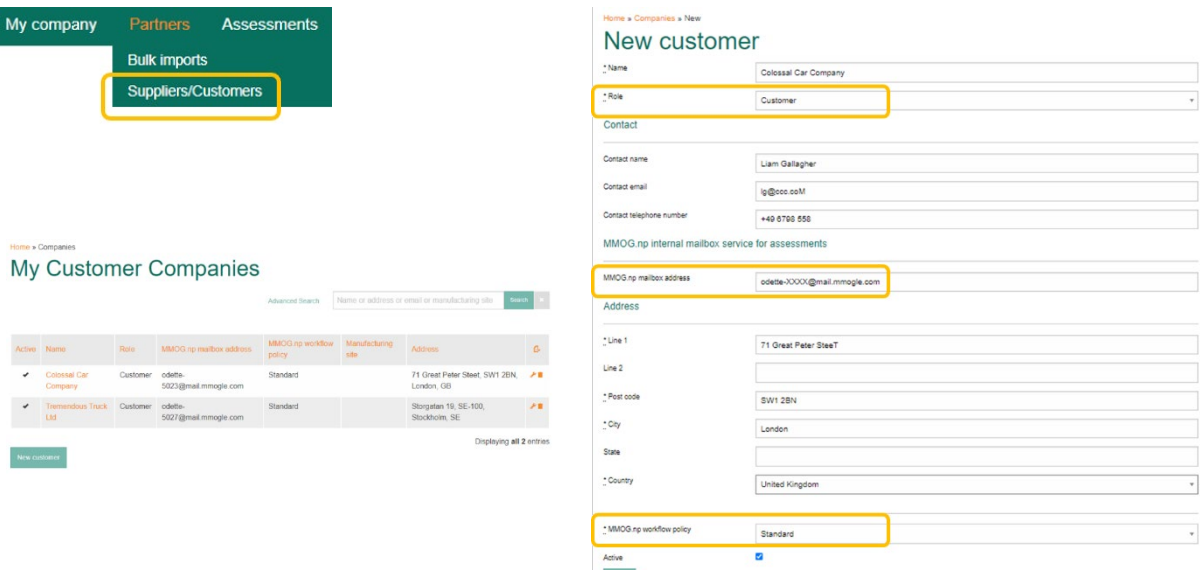

# **Step 8** - **Create your customer record(s) ( Set View to 'I am supplier')**

Include the internal MMOG Mailbox address of your customer, if you know it (**Customer Mailbox address format is odette-XXXX@mail2.mmogle.com**)

#### **Manage assessments**

Once you have set up your Ecosystem, you can create assessments for your customer(s).

# **Detailed instructions on how to manage assessments are available in the User Manuals [here](https://www.odette.org/mmognp/mmog.pdf)**

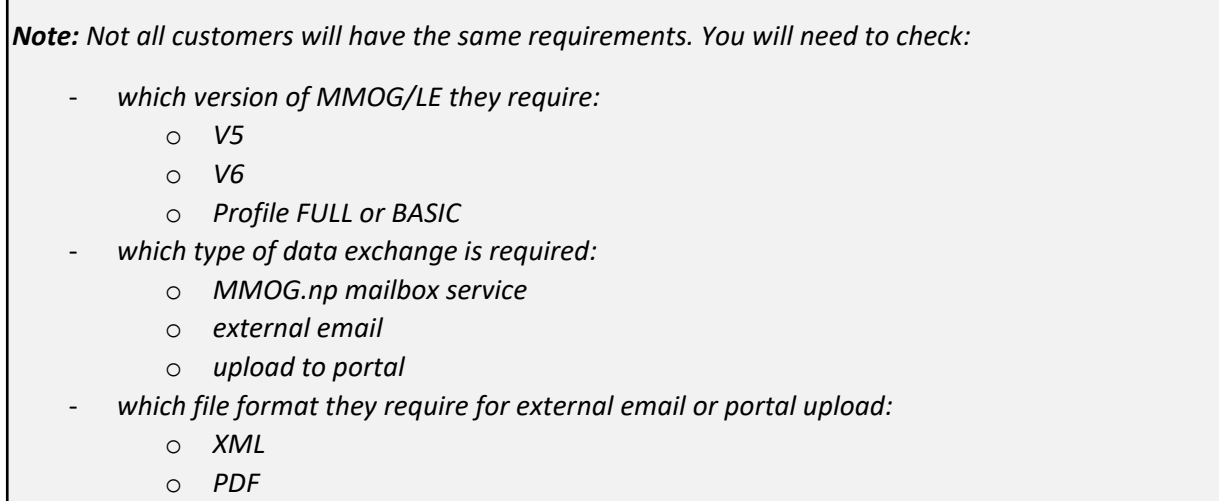

- Select "I am a supplier" in the view menu

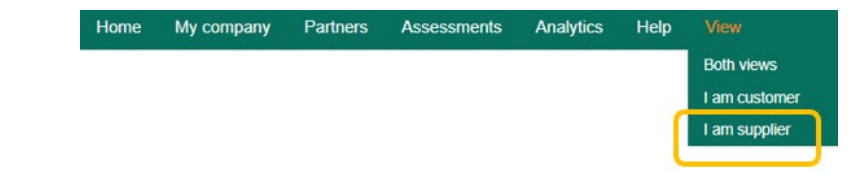

- Create assessment header and save

| Partners | <b>Assessments</b>                                           | Analytics |                           |  | Home » Assessments |        |      |           |         |        |                 |  |              |                                           |                           |        |             |
|----------|--------------------------------------------------------------|-----------|---------------------------|--|--------------------|--------|------|-----------|---------|--------|-----------------|--|--------------|-------------------------------------------|---------------------------|--------|-------------|
|          | <b>Catalogues and profiles</b><br>All assessments<br>Mailbox |           | Assessments for customers |  |                    |        |      |           |         |        |                 |  |              |                                           |                           |        |             |
|          |                                                              |           |                           |  |                    |        |      |           |         |        | Advanced Search |  |              | Name, Catalogue, Profile, Site or Partner |                           | Search |             |
|          | Import customer feedback                                     |           |                           |  |                    |        |      |           |         |        |                 |  |              |                                           |                           |        |             |
|          | Import historical assessment                                 |           | New assessment            |  |                    |        |      |           |         |        |                 |  |              |                                           |                           |        |             |
|          |                                                              |           |                           |  |                    |        |      |           |         |        |                 |  |              |                                           |                           |        |             |
|          |                                                              |           |                           |  | $\vee$ Name        | Status | Sent | Catalogue | Profile | Rating | Score           |  | Site Partner | Shipping site                             | <b>Manufacturing site</b> |        | $\triangle$ |

- Open assessment (click on assessment name) and start assessment

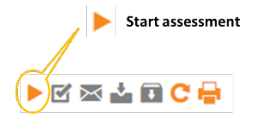

- Enter answer for each question

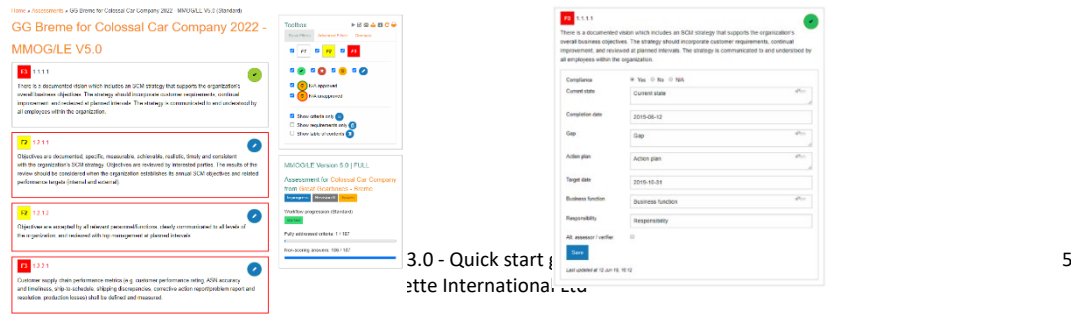

No entries found

- When all questions are answered, Finish assessment

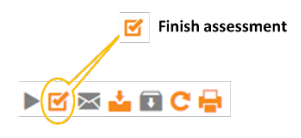

- Export assessment results according to the requirements of your customer:
	- If your customer uses the internal MMOG mailbox service, send the assessment directly from the application

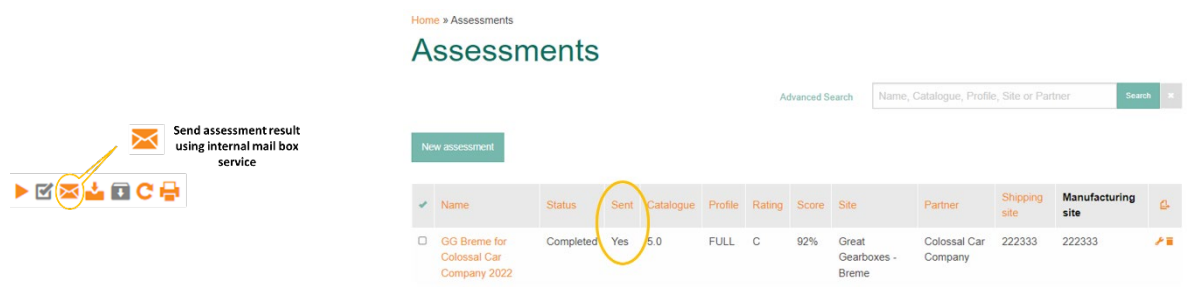

- If your customer requires an XML file, download assessment results

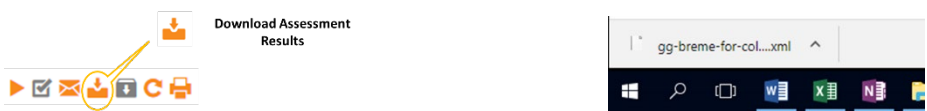

Send the XML file to your customer (external email or upload to customer portal)

If your customer requires a PDF file use the Print option.

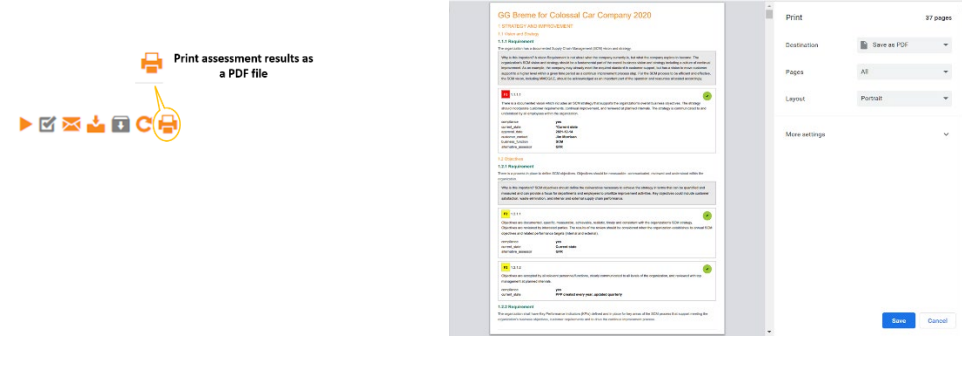

*All user manuals, FAQs and other materials are available* **[here](https://www.odette.org/mmognp/mmog.pdf)**